「ハザードマップで見る自然災害」の作業内容と手順

○作業内容:国土交通省の「重ねるハザードマップ」で、各自の現住所と、その近所にある避難所の安全性を 調べる.

〇手順:

- ①PC でブラウザ(Google Chrome 以外)から「地理学概論のページ」を開いて,「使用する資料」の 10/8 の 作業の水色のボタン「ハザードマップ」をクリックする.
- ②開いた「重ねるハザードマップ」で,画面左上部の洪水アイコン <>>> と浸水深が表示されるので,各自の現住所を見て,浸水するか否か,浸水する場合は浸水深がどのくらいか を確認して,提出用判読結果記入用紙の表に記入する.
- 3画面左上部の土砂災害アイコン ネックリックすると,土砂災害危険箇所が表示されるので,各自の現住所 を見て,土砂災害の危険があるか否か,危険がある場合は,どのような種類の土砂災害かを確認して,提出 用判読結果記入用紙の表に記入する.
- (4)画面左上部の津波アイコン # をクリックすると、津波による浸水範囲と浸水深が表示されるので、各自の 現住所を見て、津波によって浸水するか否か,浸水する場合は浸水深がどのくらいかを確認して,提出用判 読結果記入用紙の表に記入する.
- ⑤次の作業は,かなり拡大表示してから行わないと表示に著しく時間がかかるので,大阪市全域くらいの範囲 を表示している場合は,さらに拡大して,現住所の周辺まで拡大しておくこと.
- 6画面左上部の洪水等のアイコンの下にある「すべての情報から選択」 すべての情報から選択 をクリックして表示さ れる「指定緊急避難場所」をクリックして表示される「洪水」をクリックすると,洪水に対応した避難所

が,地図に表示されるので,再び,洪水時の浸水範囲を表示して,現住所から近いところから順に 5 つの避 難所を選んで,浸水するか否かを確認して,提出用判読結果記入用紙の表に記入する.

- ⑦同様にして,津波に対応した避難所と津波による浸水範囲を表示して,5 つの避難所が浸水するか否かを確認 して,提出用判読結果記入用紙の表に記入する.
- ⑧同様にして,土砂災害(崖崩れ,土石流及び地滑り)に対応した避難所と土砂災害危険箇所を表示して,5 つ の避難所に土砂災害の危険があるか否かを確認して、提出用判読結果記入用紙の表に記入する.
- ⑨上の作業結果を基に,現住所にいる時に,大雨で洪水・土砂災害の危険が高まり,避難指示が出された場合 どうするか,を考えて,提出用判読結果の裏面に記述する.
- ⑩上の作業結果を基に,現住所にいる時に,南海トラフを震源とする地震が発生して,大津波警報が発令され た場合どうするか,を考えて,提出用判読結果の裏面に記述する.

## 重ねるハザードマップの利用法

山田周二

・洪水 しょうしょう しゅうしょう しゅうしょう 津波

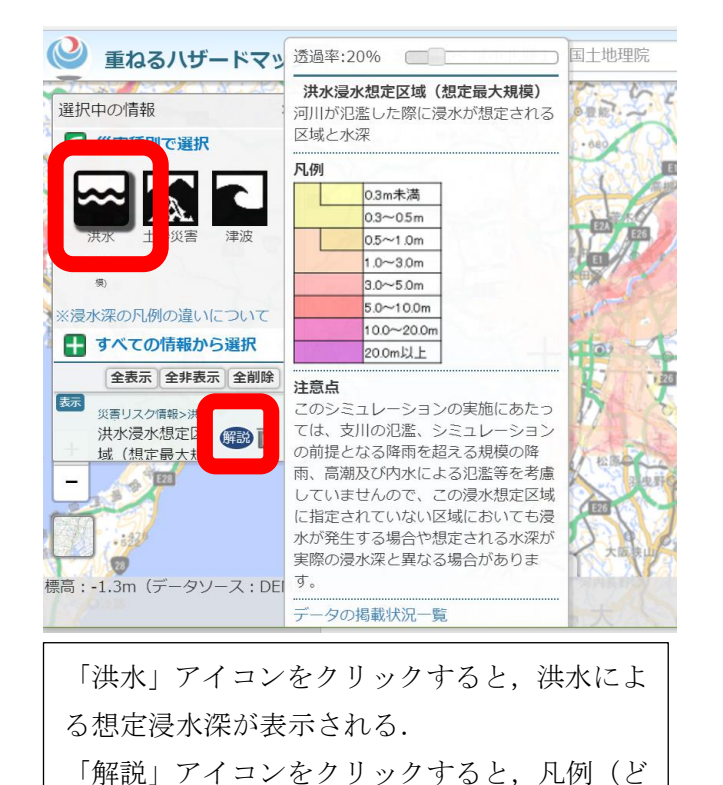

の色がどの程度の浸水深か)が表示される.

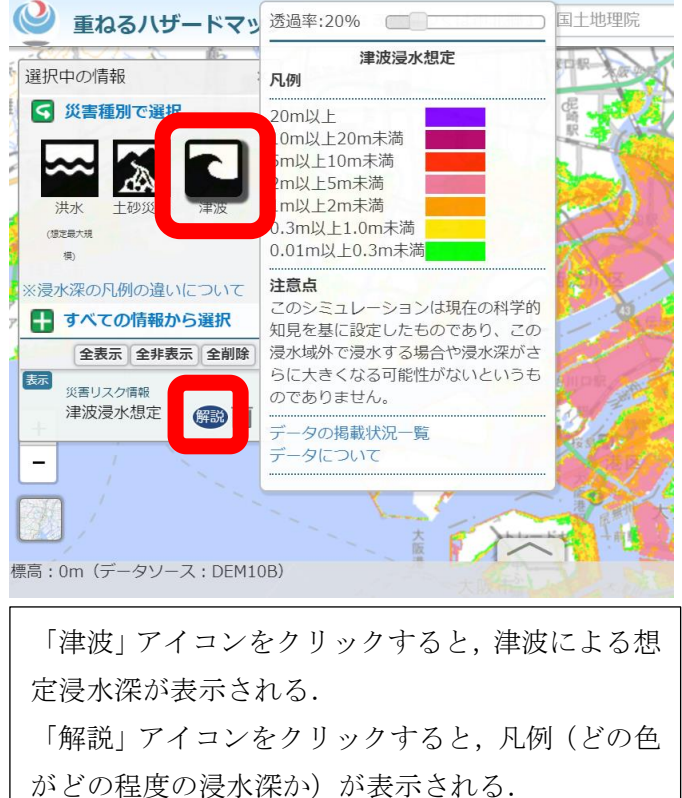

## ・土砂災害

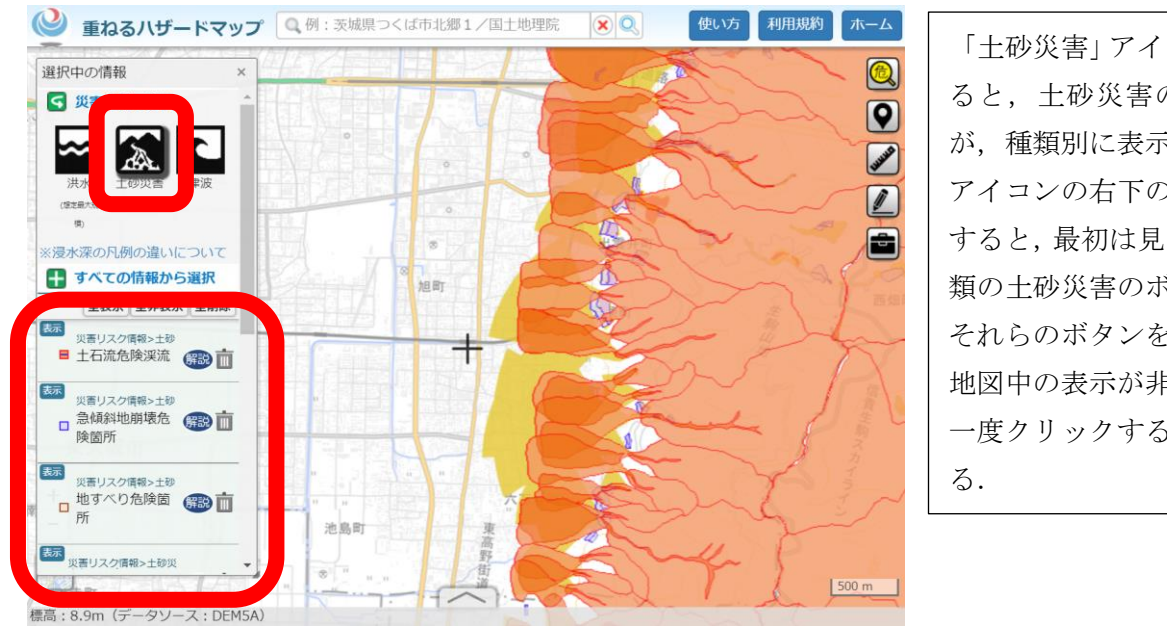

「土砂災害」アイコンをクリックす ると,土砂災害の危険がある範囲 が,種類別に表示される. アイコンの右下の「▼」をクリック すると,最初は見えていなかった種 類の土砂災害のボタンが表示され, それらのボタンをクリックすると, 地図中の表示が非表示になり,もう 一度クリックすると,再び表示され